## 如何修改虚拟帐户中用户的访问级别?

## 目录

仅供外部客户/合作伙伴使用:这些说明旨在帮助客户/合作伙伴自行执行操作以解决问题。如果客户 /合作伙伴在说明中遇到问题,请让他们向许可支持[\(https://www.cisco.com/go/scm\)](https://www.cisco.com/go/scm)提交支持请求以 帮助解决。如果您是许可支持团队之外的思科内部资源,请勿自行执行这些操作。

开始之前, 请确保您已完成以下操作:

- 有效Cisco.com帐户
- 具有智能帐户管理员或虚拟帐户管理员角色的活动智能帐户的访问权限
- 第1步:转到[思科软件中心并](https://software.cisco.com/)使用您的cisco.com凭证登录
- 第2步:从右上角的智能帐户选择器中选择智能帐户
- 第3步:转到管理智能帐户,然后点击管理帐户(Manage Account)
- 第4步 · 转到用户选项卡
- 第5步:点击需要修改其访问权限的用户
- 第6步:点击分配帐户访问权限(Assign Account Access)
- 第7步: 选择"Selected Virtual Accounts" (选定虚拟帐户) 单选按钮
- 第8步:从"用户角色"(User Role)下拉中为用户选择所需的用户角色,然后点击确定(Ok)
- 第9步:从显示的向导中选择左侧需要启用用户所选访问角色的虚拟帐户

第10步:根据用户的访问需求进行选择,然后点击以下任一项:

- 如果选定虚拟帐户需要访问权限,则选择"仅分配帐户"
- 如果父帐户和关联子帐户都需要访问权限,则需要"分配帐户和子帐户"

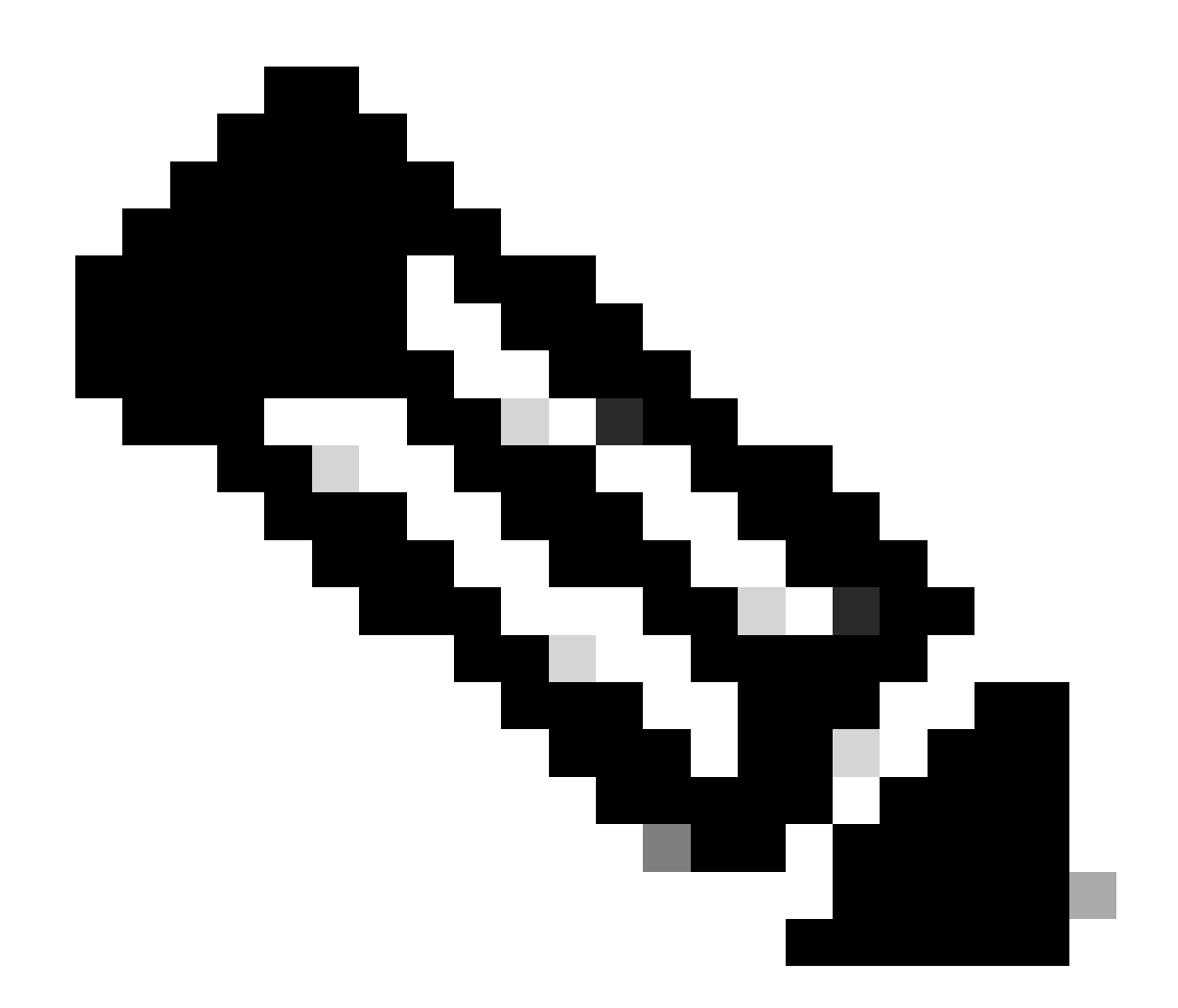

注意:"取消分配选定项"和"取消分配全部"可用于撤消在向导中选择的虚拟帐户

第11步:在向导上设置所有项后,根据要求通过点击确定提交更改

故障排除:

1. 我无法编辑用户的访问权限。请检查您的用户权限,只有智能帐户管理员/虚拟帐户管理员具 有访问权限修改权限。

如果您遇到无法解决的问题,请在使用软件许可选项的[支持案例管理器\(SCM\)中](https://mycase.cloudapps.cisco.com/case?swl)提交支持案例。

如需对本文件内容的反馈,请提交[此处](https://app.smartsheet.com/b/form/b4046460ebdf4287bba6c3de30bd39b9)。

## 关于此翻译

思科采用人工翻译与机器翻译相结合的方式将此文档翻译成不同语言,希望全球的用户都能通过各 自的语言得到支持性的内容。

请注意:即使是最好的机器翻译,其准确度也不及专业翻译人员的水平。

Cisco Systems, Inc. 对于翻译的准确性不承担任何责任,并建议您总是参考英文原始文档(已提供 链接)。